# **Brukerveiledning JOINT ProsjektHotell versjon 7.4.4**

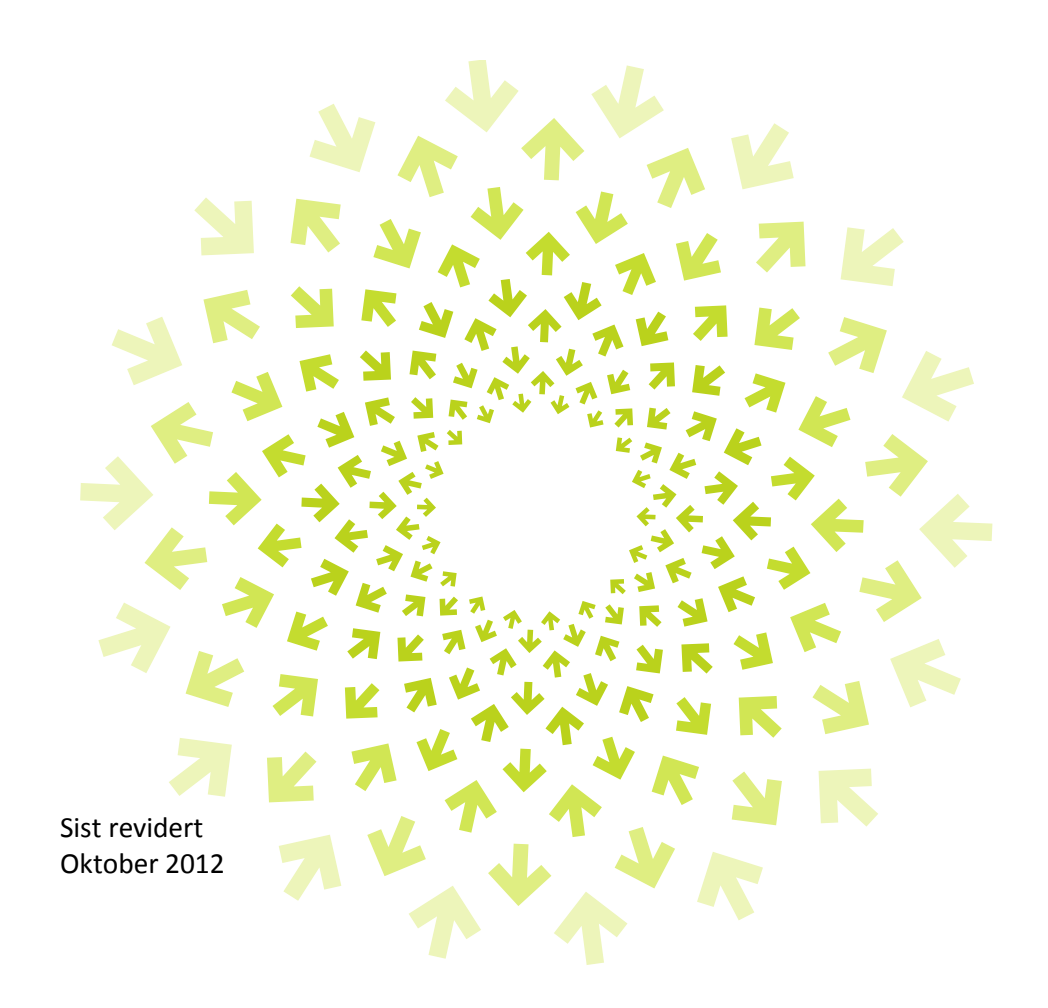

### **Innholdsfortegnelse**

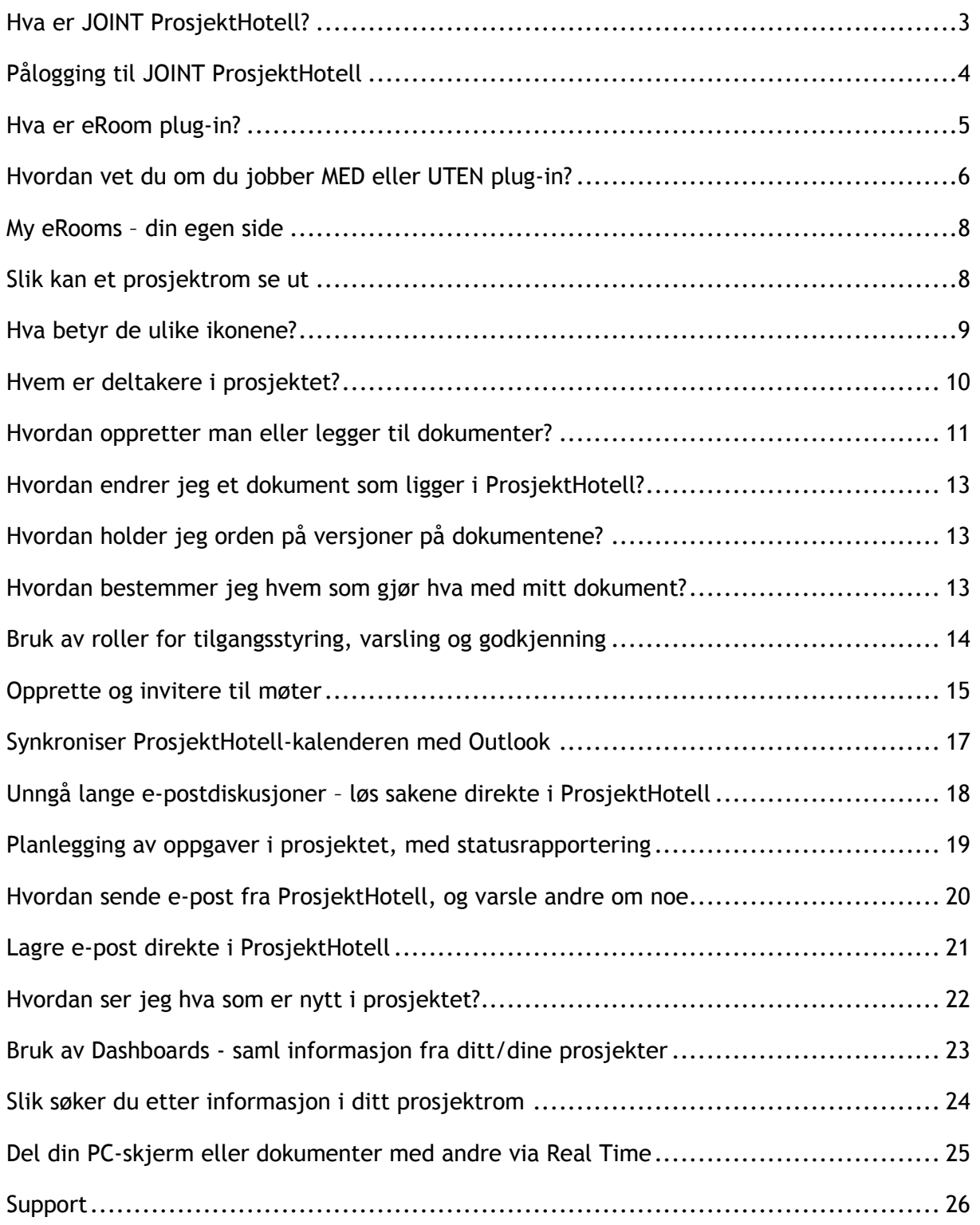

AKALA<br>AKALA

### <span id="page-2-0"></span>**Hva er JOINT ProsjektHotell?**

Documentum eRoom er et av verdens ledende webbaserte samhandlingsprogrammer som raskt kan rulles ut i et prosjekt eller en organisasjon. Med ProsjektHotell kan du og dine prosjektdeltakere samarbeide og dele informasjon uavhengig av tid og sted.

Deltakerne trenger kun en PC med tilgang til Internett, samt brukernavn og passord.

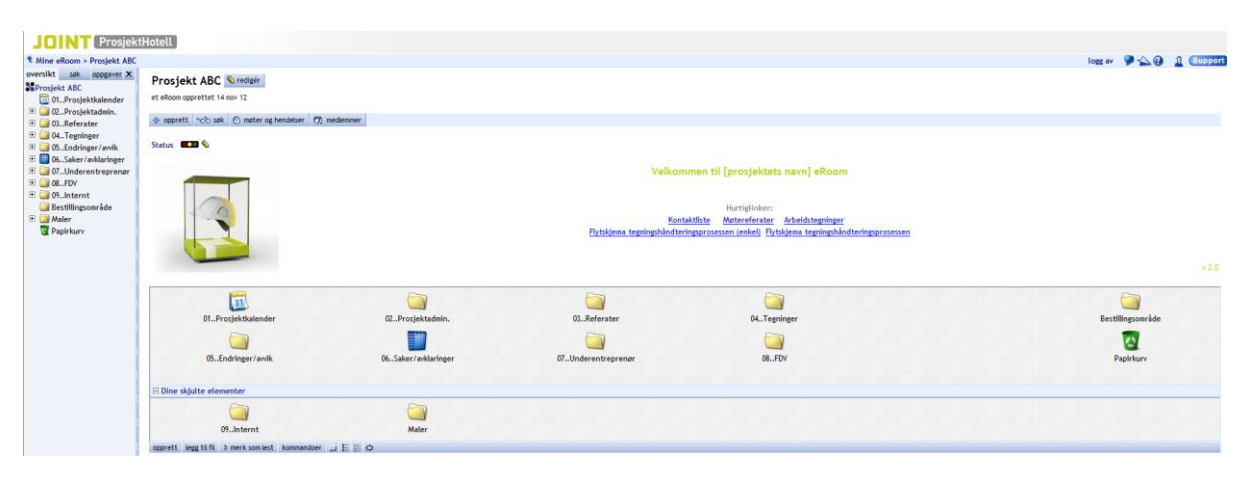

Samarbeid ved bruk av ProsjektHotell sparer prosjektet for møte- og reisekostnader, da diskusjoner, avklaringer og beslutninger kan skje direkte i ProsjektHotell. Deltakerne vil også spare tid på leting etter dokumenter da alt finnes tilgjengelig i ProsjektHotell ved et par tastetrykk.

ProsjektHotells innebygde funksjoner hjelper prosjektdeltakerne å holde god oversikt over bl.a. dokumenter, møter, pågående saker og status. I tillegg gir ProsjektHotell svært gode løsninger for å planlegge, ta beslutninger, samarbeide om og godkjenne dokumenter, statusrapportering, endringshåndtering og tegningshåndtering. Fleksibiliteten til ProsjektHotell gir også store muligheter til å tilpasse strukturen til prosjektets egne behov og arbeidsprosesser.

Bedre fokusering på måten deltakerne jobber sammen på, og planlegging av samarbeidet i forkant av prosjektet, gir enklere informasjonsdeling samt mindre usikkerhet og misforståelser.

ProsjektHotell er enkelt og intuitivt å bruke, brukerterskelen er lav og de fleste behøver ikke opplæring for å komme i gang med løsningen.

Denne veiledningen gir en god start på bruken av ProsjektHotell.

Vi anbefaler alle å prøve seg frem og se hva som skjer når man klikker på de ulike knappene. Husk man kan aldri slette noe som andre har laget! Det kan likevel være en fordel å ha et "lekerom" å gjøre dette i, så ikke alle får varsling om diverse testing som gjøres i rommet.

<span id="page-2-1"></span>Si fra til ditt prosjekts koordinator at du ønsker et "Lekerom", så kan han/hun opprette dette slik at alle har et sted å prøve seg frem!

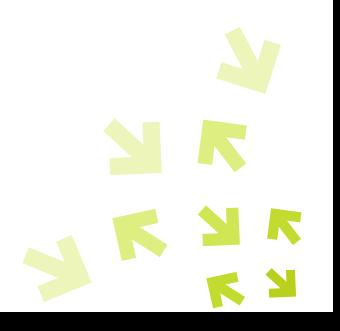

### **Pålogging til JOINT ProsjektHotell**

Når du skal delta i et prosjekt, vil du bli opprettet som ProsjektHotell-bruker av rommets koordinator, som normalt vil sende deg en invitasjon per e-post. Den kan se slik ut:

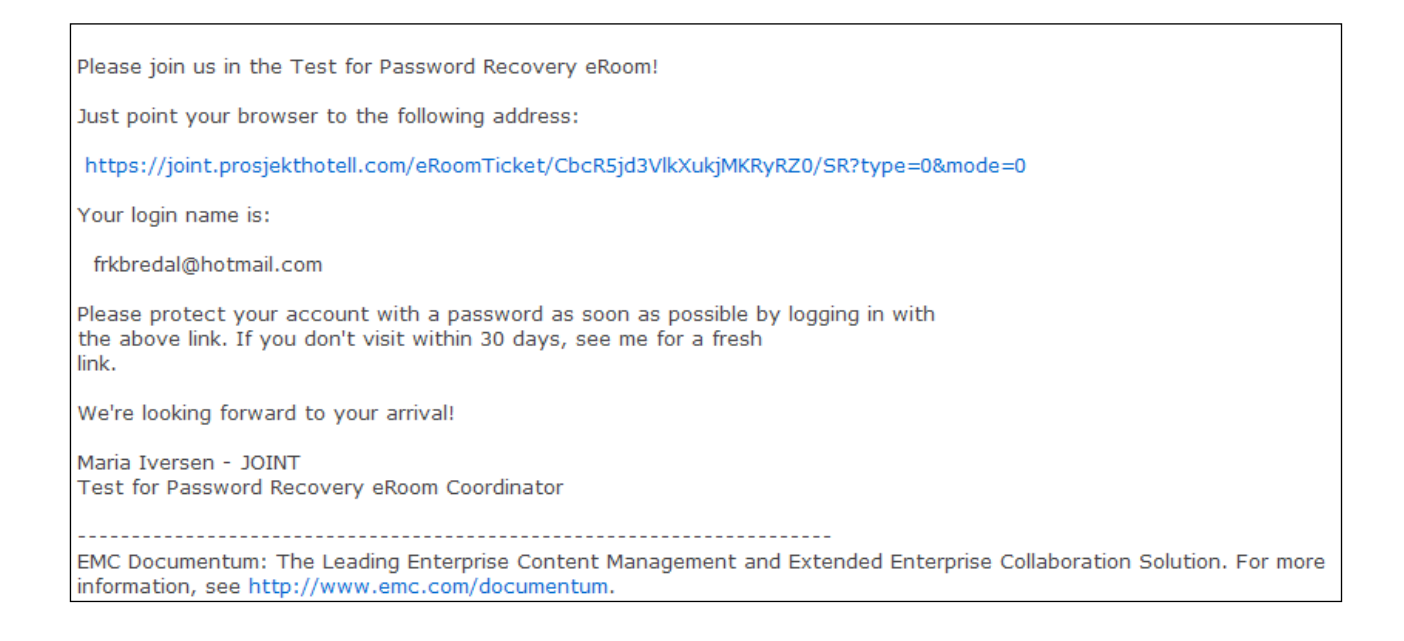

Merk at linken kun kan brukes/klikkes på en gang, man kan ikke gå inn via denne linken etter at man har valgt passord og logget seg på. Hvis du har klikket på linken men ikke logget deg på, må du få tilsendt en ny invitasjon med en ny link.

Etter å ha klikket på linken i invitasjonen, vil du se følgende skjermbilde:

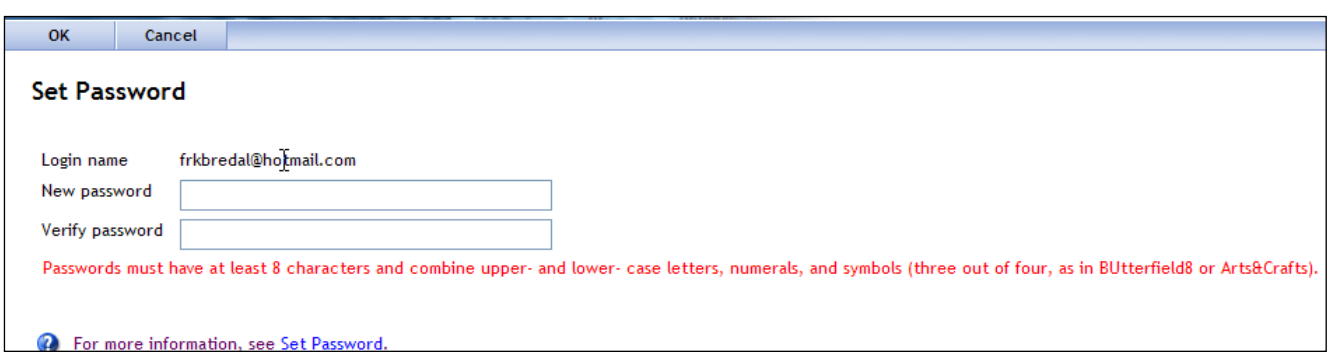

Skriv inn ønsket passord, passordet må være på minst 8 tegn og innholde stor bokstav, tall eller symbol (tre av fire må brukes, som f.eks. eRoomerbra8 eller Sauer&Kuer). Klikk "OK".

Følgende skjermbilde vises:

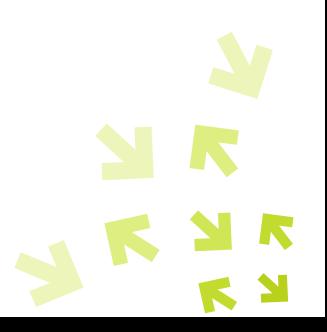

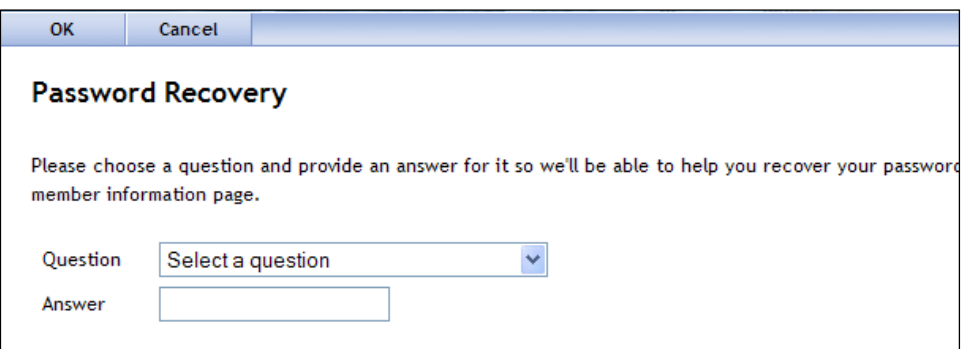

Velg et spørsmål fra nedtrekkslisten (et av spørsmålene er f.eks.: What`s your mothers maiden name), svaret på spørsmålet skriver du inn i tekstboksen under.

Hvis du skulle glemme passordet ditt, kan du klikke på "forget password" på innloggingssiden. Du vil få beskjed om å taste inn e-post adressen din, og du vil da få en e-post med en link. Klikk på linken og du vil få beskjed om å svare på spørsmålet du svarte på første gang du logget inn. Da vil du få mulighet til å velge nytt passord (forutsatt at du svarer riktig på spørsmålet).

Koordinator kan også tildele passord, og du vil da få tilsendt et passord og vil ikke få mulighet til å velge eget når du logger deg på første gang. Ønsker du et annet passord, kan du velge det under "My eRooms" og "my member info".

#### <span id="page-4-0"></span>**Hva er eRoom plug-in?**

ProsjektHotell er et webbasert program som kan benyttes både med og uten plug-in. Plug-in er en liten "programfil" som lastes ned og installeres lokalt på din PC. Denne gir deg ekstra funksjonalitet, som bl.a.:

- Gjør det mulig å dra og slippe dokumenter til og fra ProsjektHotell
- Du kan synkronisere møter og oppgaver til Outlook
- Du kan opprette dokumenter direkte i ProsjektHotell
- Du kan skrive kommentarer og annen tekst som riktekst (med ulike fonter, farger, hyperlinker etc.)
- Med plug-in vil du ha enklere tilgang til pålogging, ved at du får <sup>3</sup>-ikonet på oppgavelinjen som du skal klikke på for å komme til påloggingssiden:

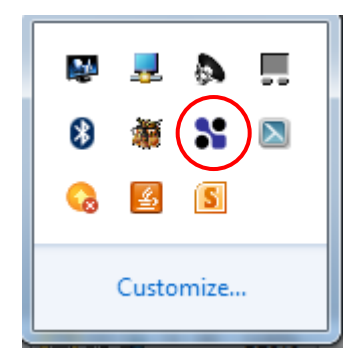

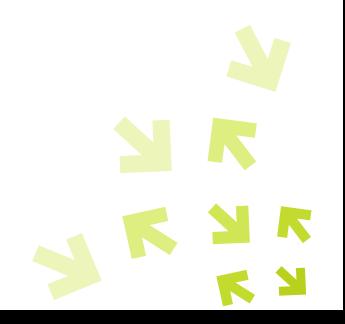

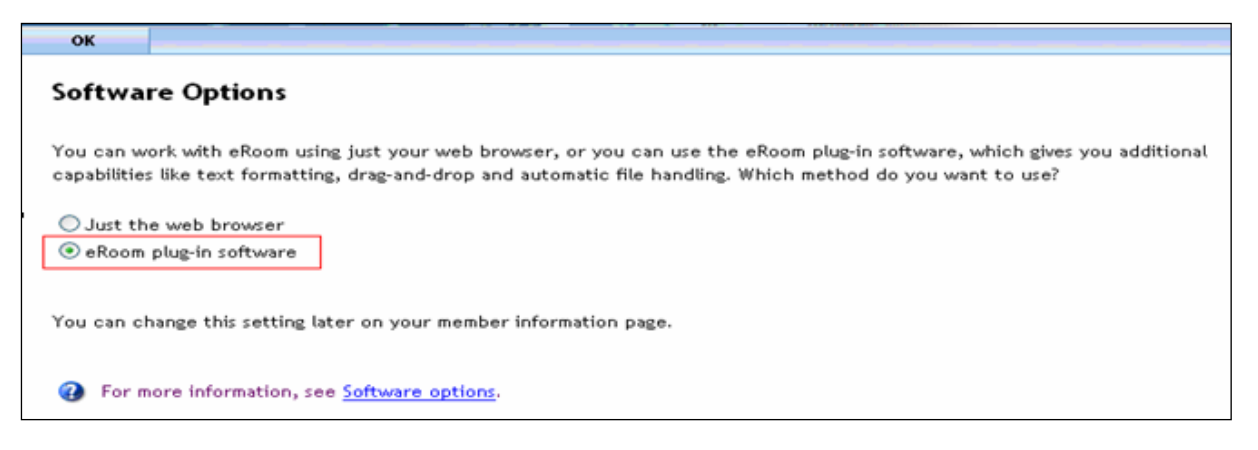

Man kan jobbe UTEN klient ("Just use the web browser"), eller MED klient ("eRoom plug-in software"). Vi anbefaler å laste ned plug-in, altså velg slik som på bildet over.

Ved senere pålogginger kan du bruke følgende metoder:

Logge deg inn via ikonet på oppgavelinjen (anbefales):

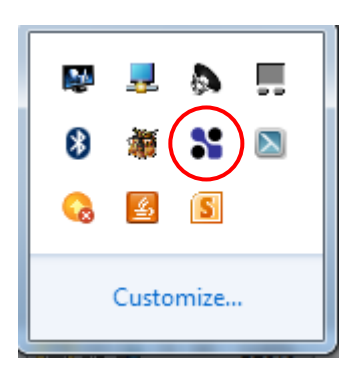

- Klikk link i mail eller eRoom rapport
- Klikk snarvei til server eller rom som du selv har lagt i nettleseren
- Klikk [www.joint.no](http://www.joint.no/) og bruk innloggingsknapp derfra (gjelder kun brukere på [https://joint.ProsjektHotell.com/eroom](https://joint.prosjekthotell.com/eroom) )

NB! Noen selskaper har restriksjoner på hvem som kan installere programmer på PC-en. Ta kontakt med IT-avdelingen om dette er tilfellet for deg.

### <span id="page-5-0"></span>**Hvordan vet du om du jobber MED eller UTEN plug-in?**

Selv om du har ikonet på oppgavelinjen din, betyr det ikke nødvendigvis at du er pålogget i ProsjektHotell med plug-in.

For å se om du jobber med eller uten plug-in skal du peke på banneret øverst på siden (i prosjektrommet eller på My eRooms). Med banner menes:

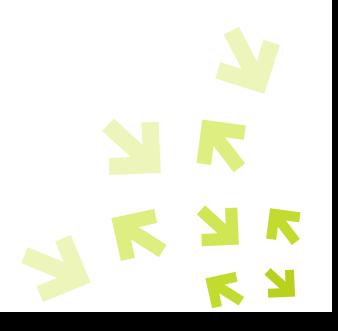

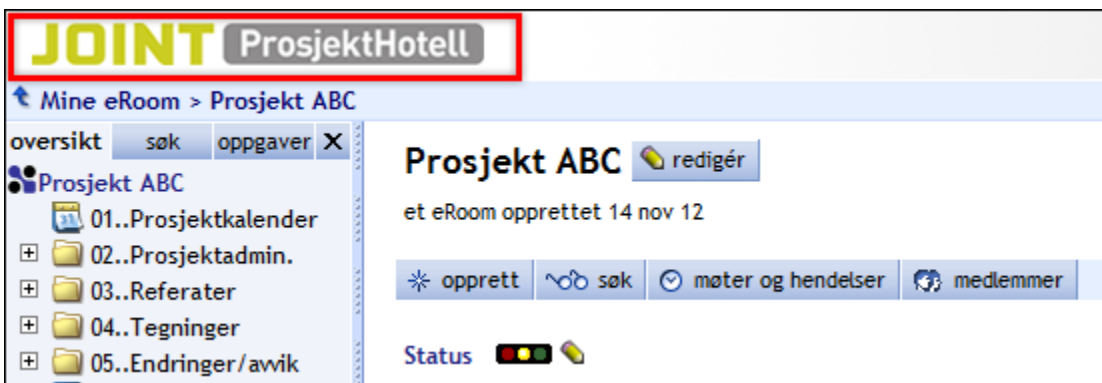

Da vises en gul boks der det står enten:

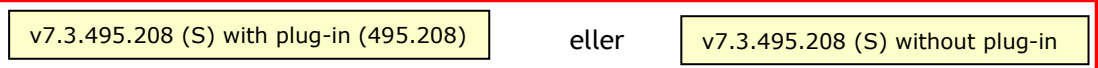

Dersom du ser at du er uten plug-in, kan du slå på dette på to måter:

- 1. Klikk "my member info" **produshed** the site of a create an eRoom **(5)** my member info  $\bullet$  organize på My eRooms, eller
- 2. Klikk "members"-knappen i rommet, og klikk ditt eget navn

Da vil du se din egen informasjon, slik som dette:

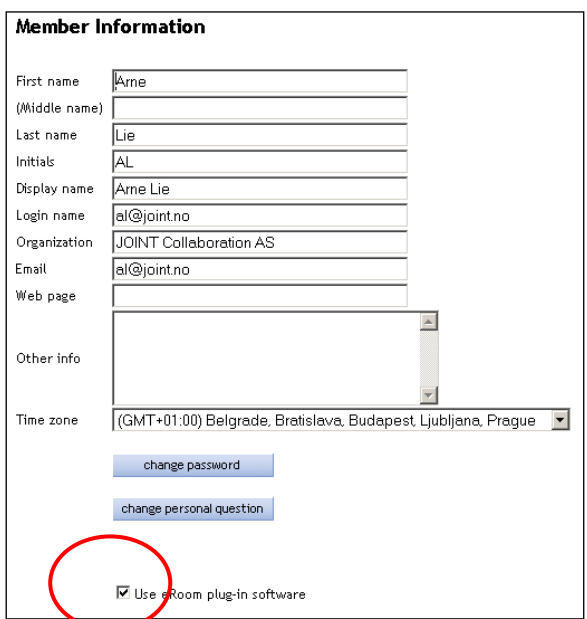

Pass på at det er avhuket helt nederst, som på bildet over. Dersom du aldri installerte plug-in da du logget deg på første gang, vil denne nå begynne å laste seg ned og installeres.

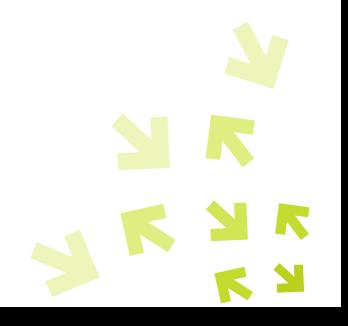

### <span id="page-7-0"></span>**My eRooms – din egen side**

Når du logger deg på ProsjektHotell via  $\bullet$ -ikonet på oppgavelinjen, vil du komme til den siden som heter My eRooms. (Linker i e-poster vil ta deg direkte til rommet du er medlem i).

My eRooms viser alle de rom du er medlem av, og du kan justere denne ved å velge hvilke rom som skal være aktive, samt velge hva du ønsker skal vises i "My dashboards".

My eRooms kan se slik ut:

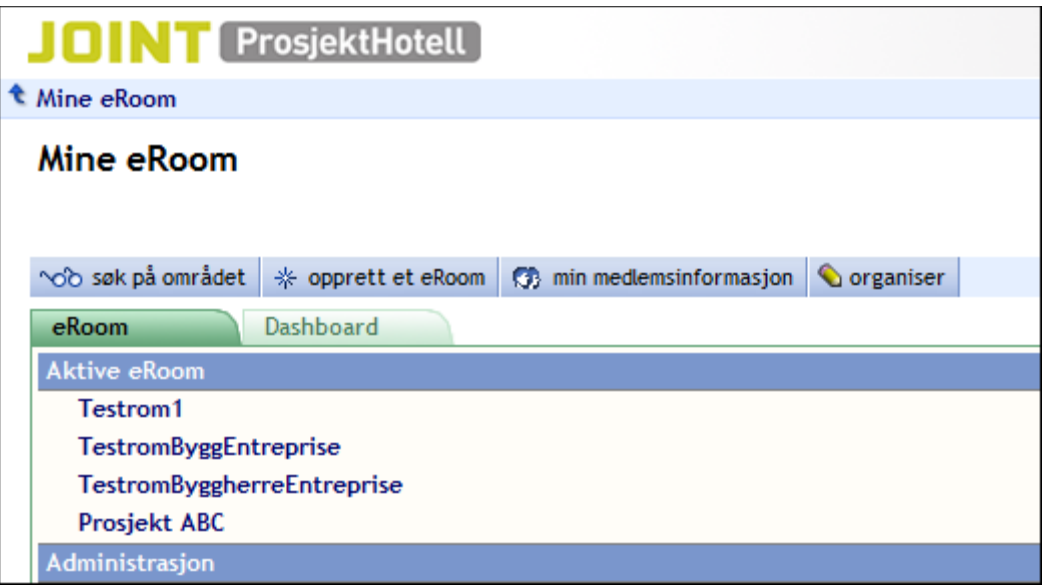

For koordinatorer: Dersom du har blitt gitt rettigheter til å opprette nye rom, vil du se en knapp ved siden av "search the site" som heter "create an eRoom".

Fra denne siden kan man klikke seg inn på det rommet man vil inn i (fra rommet kan man gå tilbake til "My eRooms" ved å klikke "My eRooms" øverst til venstre i rommet)

#### <span id="page-7-1"></span>**Slik kan et prosjektrom se ut**

Ingen eRoom er like (med mindre rommet er opprettet fra en mal), siden de fylles med innhold og struktur basert på prosjektets behov. Et typisk eRoom kan se slik ut:

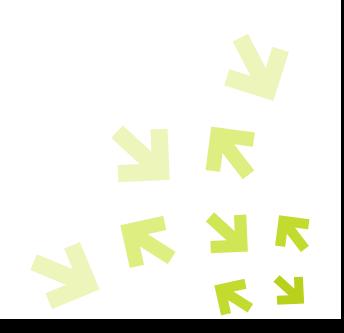

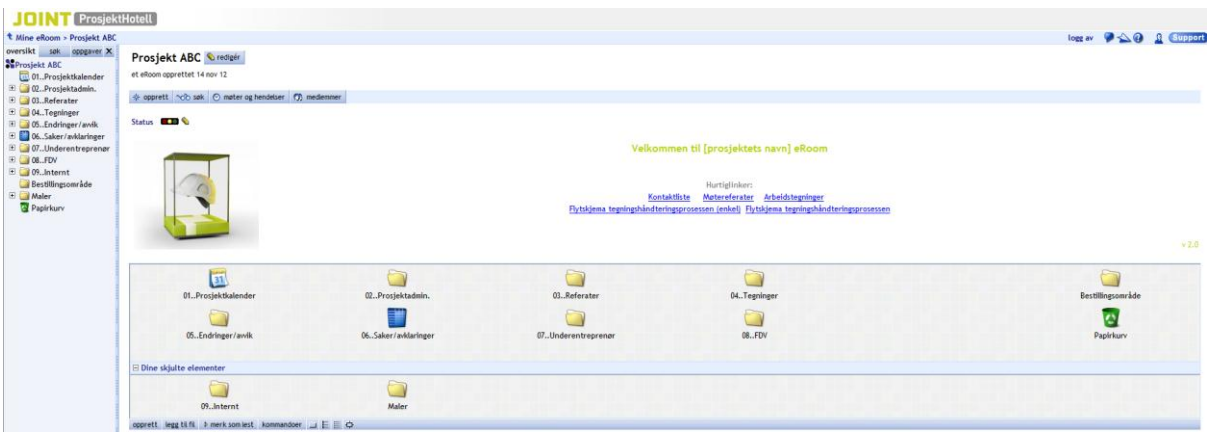

### <span id="page-8-0"></span>**Hva betyr de ulike ikonene?**

De ulike ikonene viser ulike funksjoner i ProsjektHotell.

ProsjektHotells objekter (som f.eks. mapper, kalender, databaser etc.) brukes på ulike måter for å strukturere og holde sammen prosjektinformasjonen. Hvert ProsjektHotell-objekt har sine egenskaper som definerer formål og karakteristikk. Alle objektene har navn og tittel slik at man lett kan finne den informasjonen man vil ha.

Alle deltakere kan opprette objekter i rommet, selv om det allerede finnes innhold i rommet fra før. Ofte er første nivå (alt som vises på forsiden, som bildet over) begrenset slik at ingen får lov til å endre denne, kun innhold nedover i strukturen.

Knappen "create" vil gi tilgang til alle objektene ("verktøykassen"):

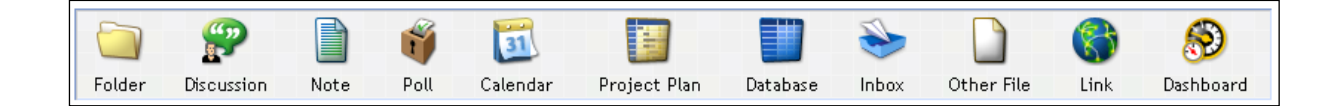

Nedenfor beskrives de ulike objektene.

#### *Mappe*

En mappe kan inneholde flere undermapper, eller dokumenter, notater og alle andre type objekter. En ProsjektHotell-mappe er tilnærmet lik en mappe i din Windows Explorer/ utforsker.

#### *Diskusjon*

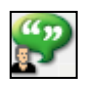

Et diskusjonsområde kan opprettes for å gi mulighet for flere deltakere å legge inn saker som skal diskuteres og avklares. Medlemmer kan legge inn sine kommentarer, og man kan også inkludere filvedlegg til diskusjonen.

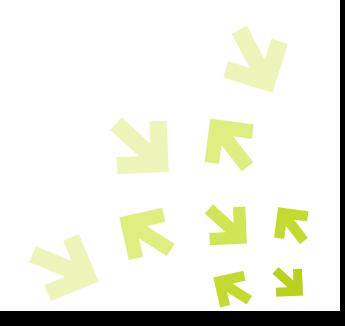

#### *Notat*

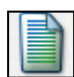

En enkel tekstside (som f.eks. Notepad i Windows), med områder for filvedlegg og kommentarer.

#### *Kalender*

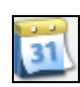

I denne kalenderen kan man opprette enkeltmøter, repeterende møter, og den kan brukes til møteinnkallelser. Her legges også inn informasjon om møtene. Man kan velge visning av alle prosjektets møter eller sine egne. Kalenderen kan også synkroniseres med Outlook.

#### *Poll/avstemming*

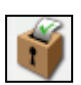

Med denne funksjonen kan man f.eks. holde en avstemming. Still et spørsmål til gruppen med svaralternativ, innhent svar og få en oversikt over resultatene. Nyttig til f.eks. brukerundersøkelse. Svarene kan være åpne eller anonyme (vises kun for koordinator).

#### *Prosjektplan*

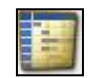

Her kan du lage fremdriftsplaner og andre planer for ditt prosjekt. Kan vises som Ganttskjema, brukere kan få tildelt oppgaver og oppdatere status. På den måten blir planen dynamisk, i stedet for en statisk mpp-fil som man tidligere måtte legge inn i en mappe.

#### *Inboks*

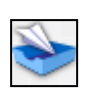

Prosjektet kan ha en egen innboks med egen e-postadresse. På den måten kan eksterne sende e-post til prosjektet, og disse vil legge seg kronologisk i innboksen, og alle deltakere kan følge med på kommunikasjonen i prosjektet, også med de eksterne.

#### *Link*

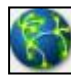

En snarvei til et dokument eller en side i ditt prosjektrom, et annet prosjekt eller til andre internettsider.

#### *Dashboard*

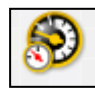

Via My eRooms har man mulighet til å få en oversikt over databaser, prosjektplaner og møter man har på de ulike rommene man er medlem av. Brukeren velger selv hvilken informasjon han vil ha fra hvilke rom. Brukeren kan også gå direkte fra dashboardet til rommet via link. Dashboards kan også opprettes inne i et rom, f.eks. for å ha bedre oversikt over ressurser i et prosjekt.

### <span id="page-9-0"></span>**Hvem er deltakere i prosjektet?**

På forsiden av prosjektrommet finner du "members"-knappen.

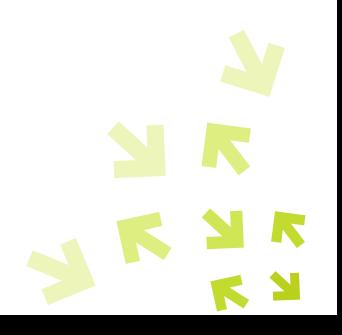

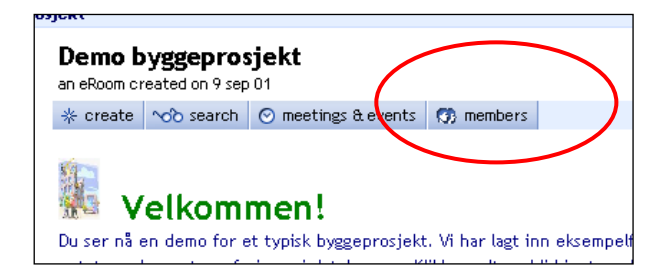

Klikk på den, så ser du hvem som er med i prosjektet sammen med deg. Her vil du også se hvilket firma de er fra, og du kan sortere listen ved å klikke kolonnetitlene (f.eks. for å sortere på firma). Ved hvert navn er det et konvolutt-ikon:

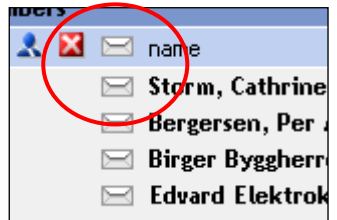

Dette kan du klikke, så vil din Outlook (evt. annet e-postprogram) åpne seg med brukerens e-post adresse i til-feltet.

For å se hvem som er pålogget akkurat nå, samtidig som deg, kan du peke på hodet/hodene som vises i øverste høyre hjørne av prosjektrommet ditt:

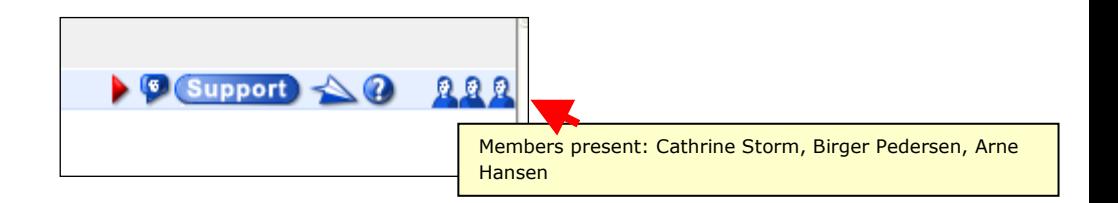

Dersom en person er inaktiv (dvs. ikke klikker noe i ProsjektHotell) på tre minutter, så vil hans/hennes "hode" ikke lenger vises (selv om personen ikke har gått ut av ProsjektHotell).

Ved å se at andre er inne i prosjektrommet akkurat nå gir en følelse av at man er sammen om å jobbe med prosjektet.

#### <span id="page-10-0"></span>**Hvordan oppretter man eller legger til dokumenter?**

Det er svært enkelt å legge til filer i ProsjektHotell. Det er flere metoder for dette:

A. Dra og slipp et dokument fra din egen PC/utforsker til der du ønsker i rommet (kun med plug-in). Du kan slippe filen rett over en mappe, så vil den legge seg inni mappen. Du kan

også slippe en fil over ikonet for en database-entry, så vil den legge seg i vedleggsboksen til den entryen, som her:

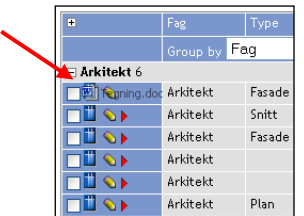

Du kan gjerne markere flere filer samtidig og dra alle over til ProsjektHotell i en operasjon.

B. Klikk "add file"-knappen når du står der du vil at filen skal ligge:

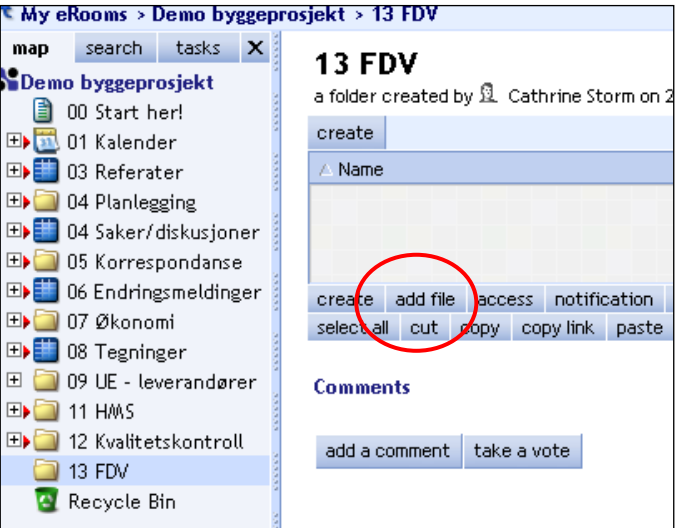

Bla gjennom egen utforsker/PC for å hente inn filen. Du kan kun hente inn en og en fil på denne måten.

C. Klikk "add file"-knappen som over, men opprett dokumentet direkte i ProsjektHotell ved å velge filtype og gi det et navn (kun med plug-in):

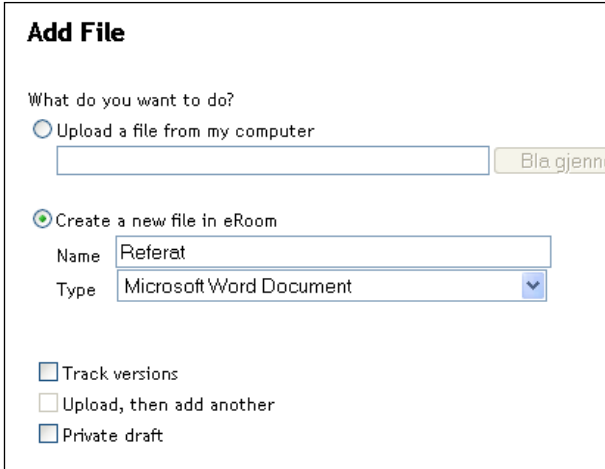

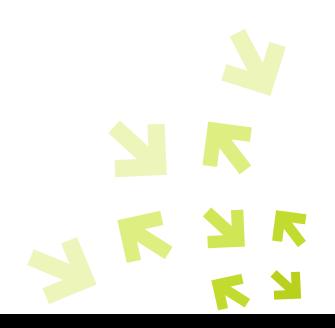

### <span id="page-12-0"></span>**Hvordan endrer jeg et dokument som ligger i ProsjektHotell?**

Du kan endre dine egne dokumenter, eller andres dokumenter som du har fått tilgang til å endre (du står som "owner"). Høyreklikk dokumentet og velg edit. Da vil filen åpne seg i tilhørende program, du kan gjøre endringer og lagre direkte tilbake i ProsjektHotell (dette krever plug-in).

Uten plug-in får du beskjed om å mellomlagre på din PC.

### <span id="page-12-1"></span>**Hvordan holder jeg orden på versjoner på dokumentene?**

I noen tilfeller kan det være svært nyttig å ta vare på alle versjoner av et dokument, f.eks. avtaledokumenter, rapporter eller tegninger. Der flere skal jobbe sammen på samme dokument er dette også nyttig. Det er eieren av et dokument som velger om versjonskontroll skal slås på.

Høyreklikk filikonet, og velg "track versions".

Nå vil du se at det har kommet et ekstra ikon ved filen, samt at det nå står (v1) helt til høyre.

Dersom du nå editerer dette dokumentet, og lagrer tilbake i ProsjektHotell, vil ProsjektHotell be deg skrive inn en versjonskommentar. Dette kan være nyttig for andre å lese, slik at de vet hvorfor det er opprettet en ny versjon av dokumentet.

Etter at du har skrevet kommentaren til versjonen, vil filen lagres tilbake i rommet, og du vil se at det nå står (v2) helt til høyre (v3 i eksempelet under). For å se tidligere versjoner skal du klikke på <sup>th</sup> -ikonet til høyre for filnavnet.

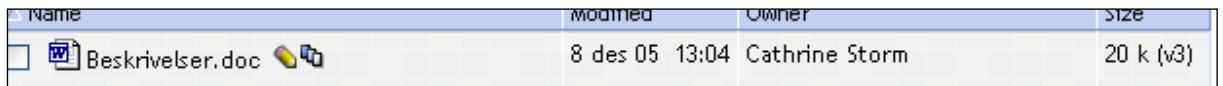

Du kan også slå av versjonskontroll senere ved å høyreklikke og klikke "track versions" igjen. Da beholder ProsjektHotell kun siste versjon.

### <span id="page-12-2"></span>**Hvordan bestemmer jeg hvem som gjør hva med mitt dokument?**

Når du har lagt til en fil i ProsjektHotell, er det kun du som står som eier av filen, men alle har lesetilgang, dvs de kan åpne den (med mindre du har lagt inn filen i et begrenset område i rommet), slik det er vist i bildet under:

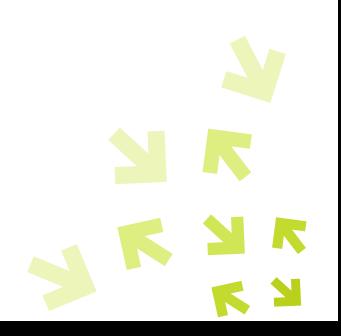

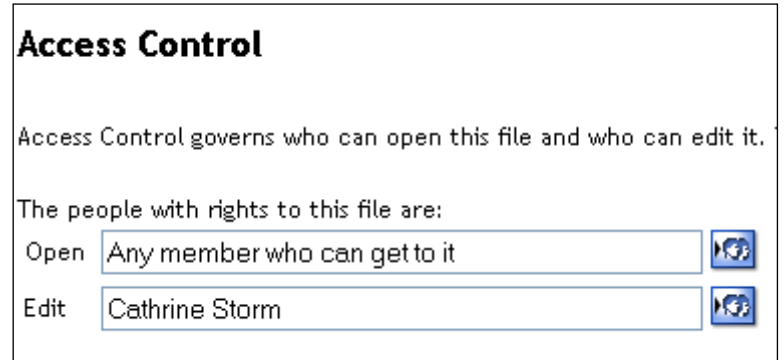

Som eier av dokumentet har du rett til å endre tilgangen på det også. Du kan både begrense hvem som skal kunne åpne dokumentet, og også utvide tilgangen til andre som skal kunne redigere dokumentet (f.eks. om flere skal jobbe sammen på en rapport).

For å endre tilgangen (access control) på et dokument kan du enten:

- A. Høyreklikk dokumentikonet og velge "access control", eller
- B. Klikk navnet ditt til høyre for filnavnet, som vist under:

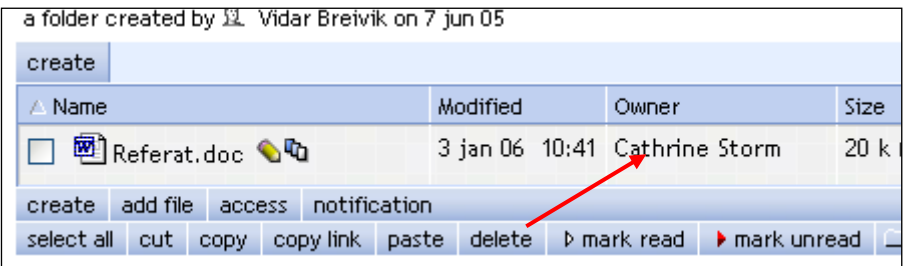

C. Huk av dokumentet (eller flere dokumenter) og klikk "access" i knapperaden under filen(e) - og deretter klikke **for** for å velge navn (evt. roller) fra medlemslisten.

Samme metode brukes for å styre tilgang på mapper og andre objekter.

#### <span id="page-13-0"></span>**Bruk av roller for tilgangsstyring, varsling og godkjenning**

For å forenkle tilgangshåndteringen i prosjektrommet er det til stor nytte å bruke egendefinerte roller. Man oppretter på forhånd de roller man vil ha i prosjektet, på medlemssiden, ved å klikke "add a role":

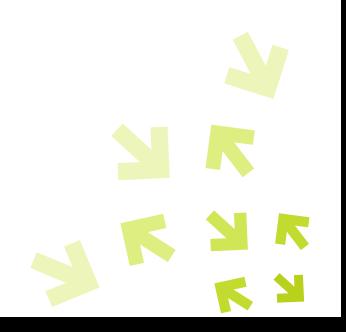

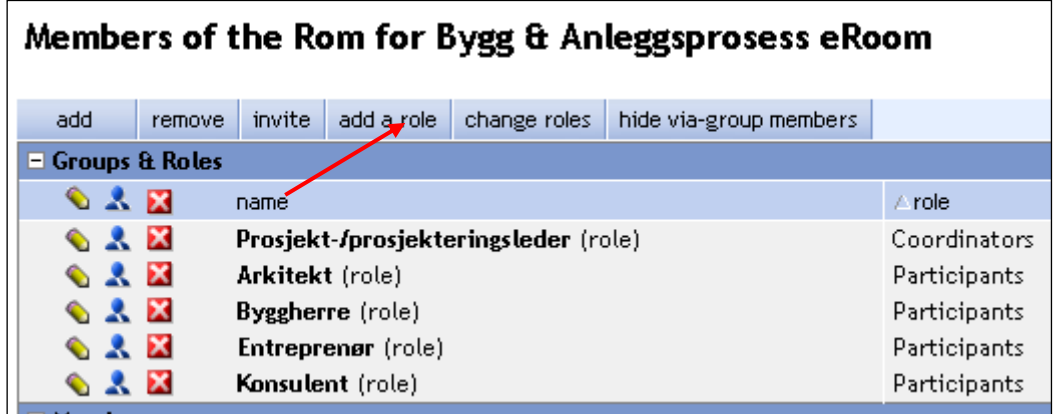

Når man legger inn et nytt medlem, vil ProsjektHotell be deg gi denne en rolle. Da vil brukeren automatisk ha tilgang til alt det denne rollen har tilgang til.

Rollen kan også brukes til å sende alert til alle i en eller flere roller. Om man f.eks. ønsker å varsle alle konsulentene om noe, huker man av denne rollen i alerten, og slipper dermed å huke av alle navnene.

En rolle kan også benyttes som godkjenner i en godkjenningsdatabase. Alle med denne rollen har da lov til å godkjenne der rollen er satt opp som godkjenner.

### <span id="page-14-0"></span>**Opprette og invitere til møter**

Kalenderen benyttes av mange til å logge alle møter som skjer i prosjektet, på den måten kan alle enkelt se hvilke møter som skjer i prosjektet, og hvem som skal være med.

Høyreklikk dagen du ønsker å ha et møte og velg "Create event":

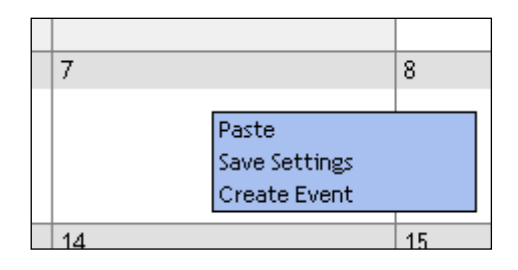

Du kan nå legge inn navn, tid, varighet osv, samt klikke **KD** for å velge deltakere til møtet fra medlemslisten.

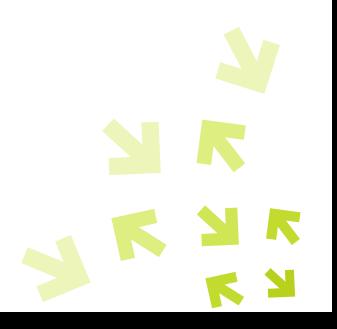

I tillegg anbefaler vi å legge inn agenda i feltet Description:

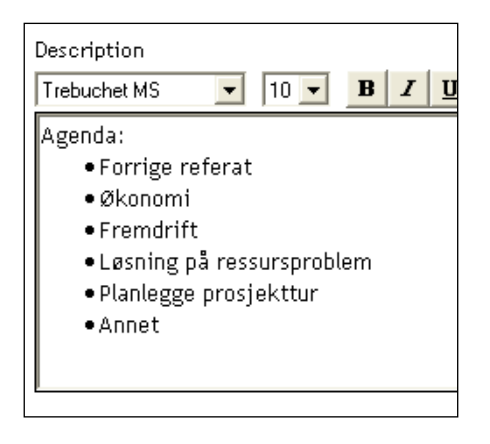

Ved å ha så mye informasjon som mulig om møtet direkte i kalenderen, vil man slippe å lage egen innkallelse, men kun benytte alert-funksjonen for å kalle inn de som skal være med. Under vises et møte med agenda og link til et relevant dokument som ligger et annet sted i rommet.

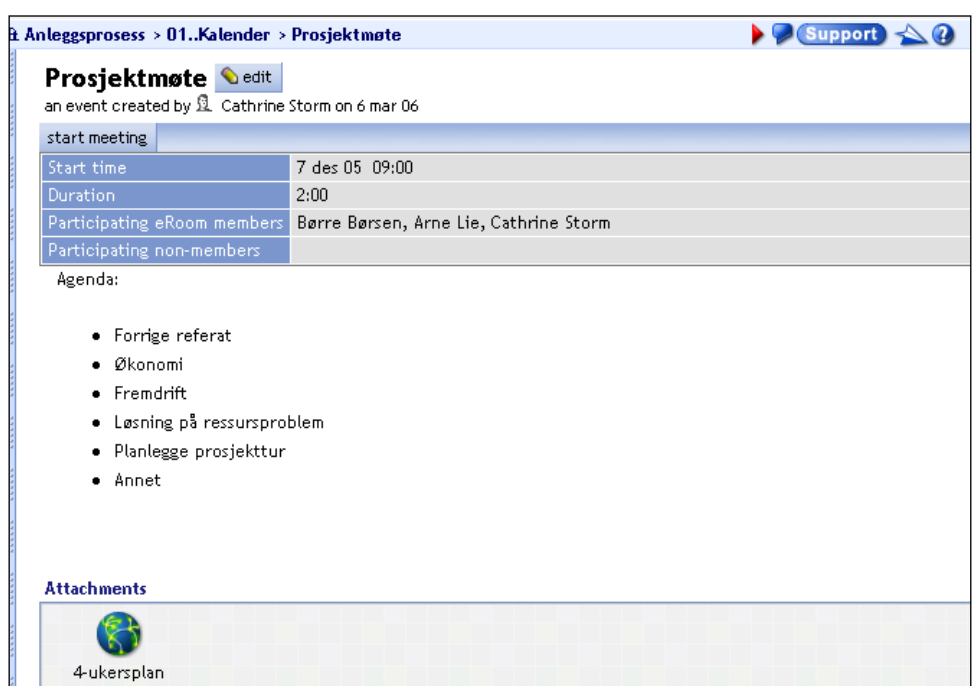

Deltakerne vil bli minnet om møtet i sin eRoom-rapport. I tillegg er det vanlig å sende en egen alert (som en møteinnkallelse) til deltakerne.

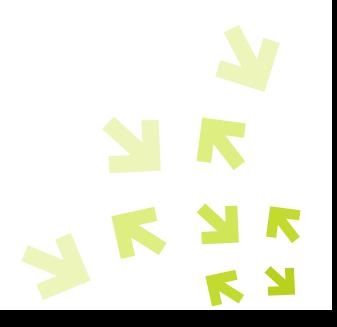

### <span id="page-16-0"></span>**Synkroniser ProsjektHotell-kalenderen med Outlook**

Ved å sette opp denne synkroniseringen vil de møter man er lagt inn i, vises i egen Outlookkalender. Synkroniseringen skjer ikke andre vei (m.a.o. avtaler som er laget i Outlook vil ikke vises i ProsjektHotell).

Slik setter du opp synkroniseringen (gjøres bare en gang):

Klikk på  $\bullet\bullet$  på oppgavelinjen din (ved siden av klokken nederst på skjermen). Velg "Settings...", klikk <sup>en ProsjektHotell</sup> (eller navnet på din server) og <sup>Add...</sup>

Du vil nå se alle de rom du er medlem av, f.eks.:

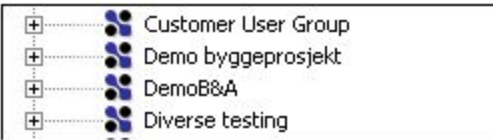

Klikk pluss-tegnet ved det eller de rommene du vil synke fra, og huk av de du vil synke, f.eks.:

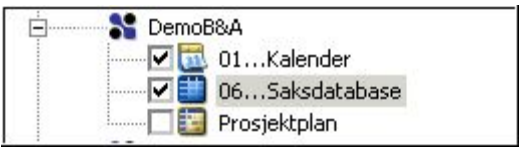

Klikk "OK".

I de to nederste linjene velger du så hvor du skal synke til:

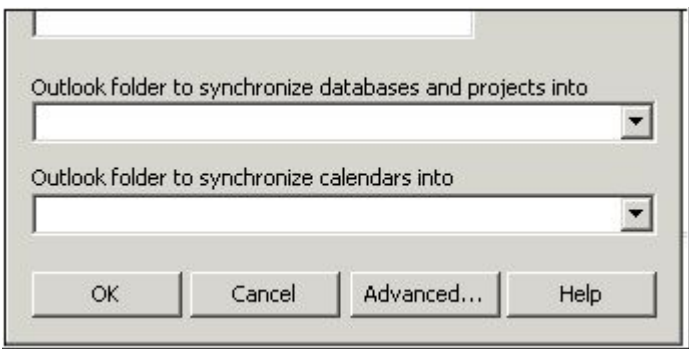

Den øverste er for oppgaver, så der velger du din Outlook Task. I den nederste velger du den Outlook-kalenderen du vil synke til.

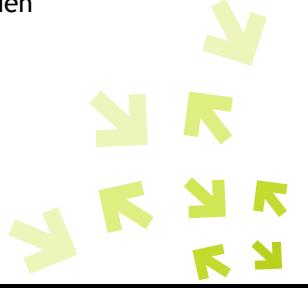

Trykk så "OK". Nå har du satt opp synkronisering, og trenger ikke å gjøre dette flere ganger, bare dersom du får nye oppgaver eller kalendre å synke fra - da går du inn og huker av disse også, og trykker "OK".

Nå vil alle de møtene du er medlem av, legge seg inn i din Outlook-kalender.

Merk: ProsjektHotell kan ikke sjekke møtekonflikter i medlemmers Outlook-kalender.

#### <span id="page-17-0"></span>**Unngå lange e-postdiskusjoner – løs sakene direkte i ProsjektHotell**

Mange bruker mye tid på å lagre og lete etter e-poster med diskusjoner om diverse saker i prosjektet. Dette kan man unngå ved å opprette, diskutere og avslutte saker direkte i ProsjektHotell. På den måten slipper man at mange deltakere har samme e-post og svarer på kryss og tvers.

I ProsjektHotell kan man enten opprette egne diskusjonsområder for mer "ad hoc"-diskusjoner, eller systematisere de ved å bruke en ProsjektHotell-database som gjør det enkelt å se status på saken, med ansvar, frist for løsning osv.

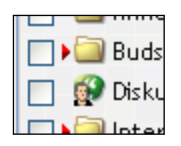

En god måte å håndtere prosjektsaker på er å benytte en tostegs-database som dette:

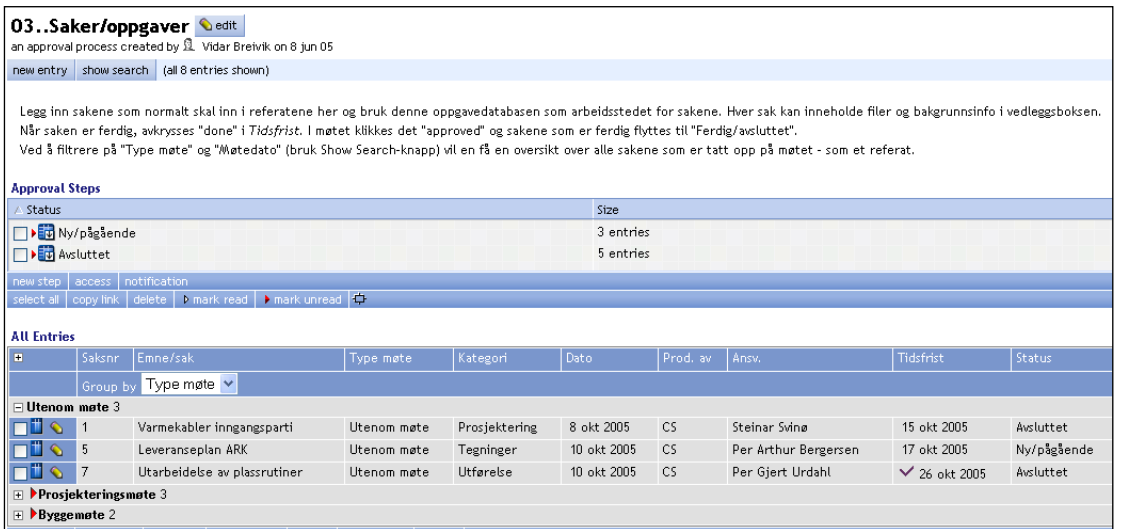

 $\blacktriangleright$ 

Her ser man at tre saker er pågående, fem er avsluttet. Man vil også kunne gruppere på om saken er opprettet i et møte eller utenom møte, hvem som har opprettet saken, hvem som er ansvarlig og frist. Ved å gå inn på en sak, vil man se diskusjonen og evt. tilhørende dokumenter:

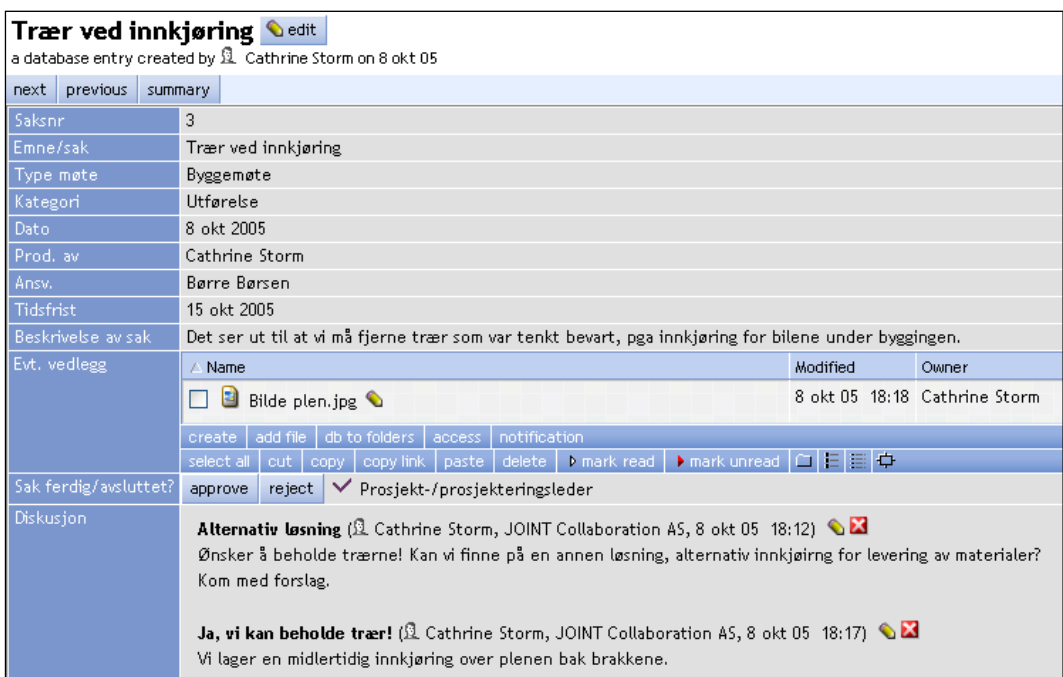

Opprettelse av databaser er enkelt, men ikke enkelt forklart da det er så mange muligheter – alt fra enkel adresseliste til dokumentgodkjenningsdatabase i mange steg. Man kan prøve seg frem ved å klikke "create" og velge "Database", og deretter følge instruksene.

### <span id="page-18-0"></span>**Planlegging av oppgaver i prosjektet, med statusrapportering**

ProsjektHotell har en egen Project Plan som kan vise oppgaver med status, ressurs, avhengighet og Gantt-visning. Planen passer å benytte der man synes MS Project er mer enn man behøver, og om planen ikke strekker seg mer enn 6-12 mnd i tid. Man kan også be eierne av oppgavene om å gi statusrapporter slik at man ser hvor langt man har kommet, samt legge til dokumenter og kommentarer til hver oppgave, som vist i eksempelet under.

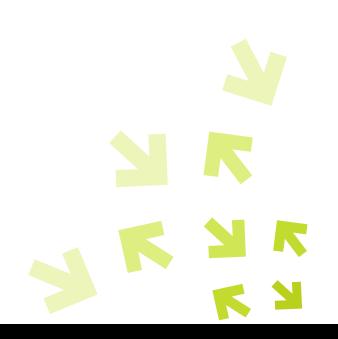

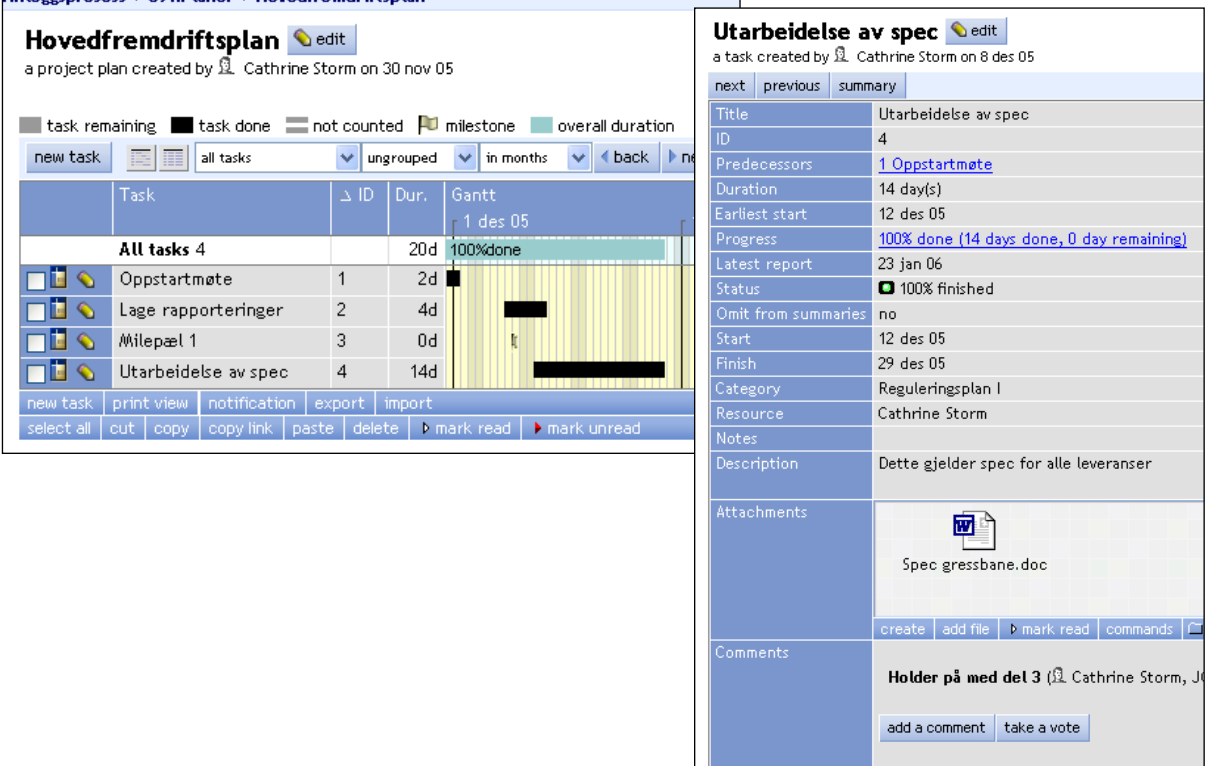

### <span id="page-19-0"></span>**Hvordan sende e-post fra ProsjektHotell, og varsle andre om noe**

Når man jobber i ProsjektHotell, er det en stor fordel at man slipper å gå "ut av" ProsjektHotell for å sende e-post til prosjektdeltakerne. Man benytter istedet alert-knappen,  $\blacktriangle$ .

Klikker man denne, får man opp medlemslisten, og kan velge en eller flere deltakere man ønsker skal motta e-posten (alerten). Man kan også velge en rolle, som tidligere beskrevet, alle med den rollen vil motta e-posten.

Etter at man har huket av navn på de man ønsker, klikker man "OK", og følgende bilde vises:

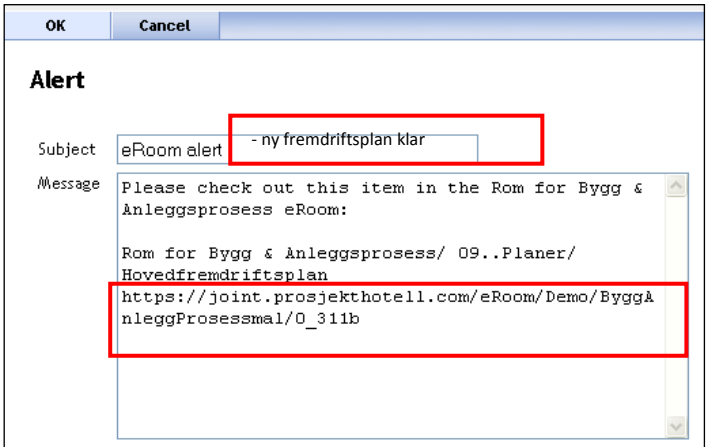

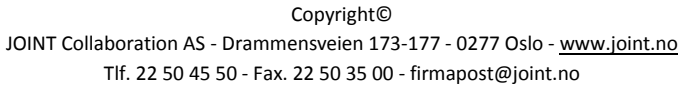

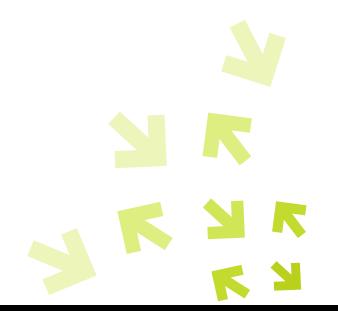

ProsjektHotell henter URL-en (webadressen) til det stedet du står når du sender alerten. På den måten mottar brukerne en link i sin e-post, og kan klikke seg direkte til der f.eks. dokumentet ligger lagret på ProsjektHotell.

Subject-feltet kan endres, og det anbefales at man skriver noe mer om hva e-posten handler om, som vist over. Man kan også skrive inn tekst i "Message"-feltet, om man vil gi noe mer informasjon til mottakerne. Evt. kan man også fjerne alt som står i både subject-felt og message-felt, og skrive en vanlig tekst (som i en vanlig e-post). Fordelen er at man slipper å gå ut av ProsjektHotell, og slipper å hente e-postadressene.

Denne alerten vil komme frem til mottakerne som vanlig e-post (i Outlook/Notes etc.) i deres innboks. Du som avsender vil også motta en kopi av denne i din vanlige innboks. Det vil ikke lagres noen alerter i ProsjektHotell.

### <span id="page-20-0"></span>**Lagre e-post direkte i ProsjektHotell**

Vi anbefaler prosjektdeltakere som benytter ProsjektHotell å minimere bruken av vanlige e-poster med vedlegg og diskusjoner ved å jobbe mer direkte i ProsjektHotell, med diskusjoner og avklaringer osv. Men man kommer ikke bort ifra at det likevel vil være mange e-poster til og fra eksterne (ikke-ProsjektHotell-deltakere), og mange ønsker å ta vare på disse e-postene, slik at de er enklere tilgjengelig for andre.

Man kan gjøre dette på to måter:

1) Hvis man benytter Outlook, kan man dra og slippe e-posten inn til ProsjektHotell (forutsetter at man benytter plug-in). Man kan f.eks. lage en mappe eller flere i ProsjektHotell der man legger disse e-postene. De lagres som .msg-filer, og åpnes igjen i Outlook når de klikkes på.

2) Man kan opprette en e-postboks i ProsjektHotell (eller fler), som man videresender e-poster til. Disse vil da lagre seg i ProsjektHotell-format, slik at alle kan åpne dem (de åpner seg ikke i noe annet program). Evt. vedlegg vil også ligge ved.

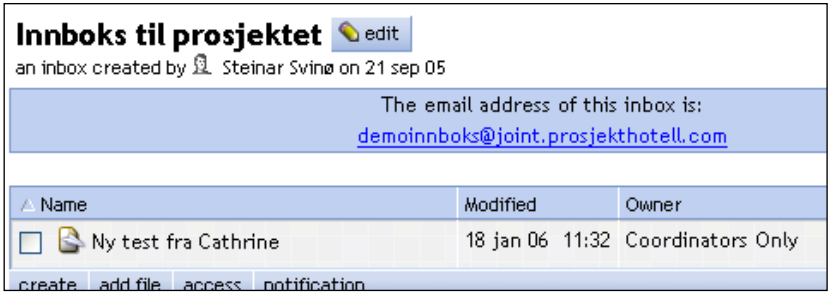

Slik lager du en innboks: Klikk "create" der du vil ha en innboks (inne i en mappe f.eks.), og velg

innboks-ikonet: Navnet på innboksen og adressen foran @-tegnet er valgfritt.

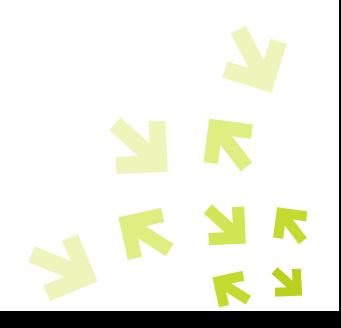

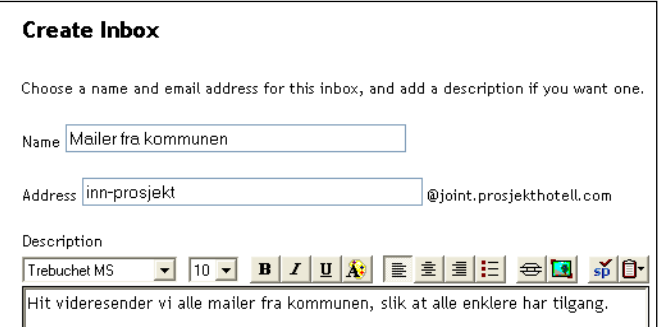

### <span id="page-21-0"></span>**Hvordan ser jeg hva som er nytt i prosjektet?**

Det er viktig å vite hvordan man holder seg oppdatert på hva som er nytt i sitt prosjektrom. Som standard vil alle om har logget seg på motta en e-post hver natt, en "eRoom Report".

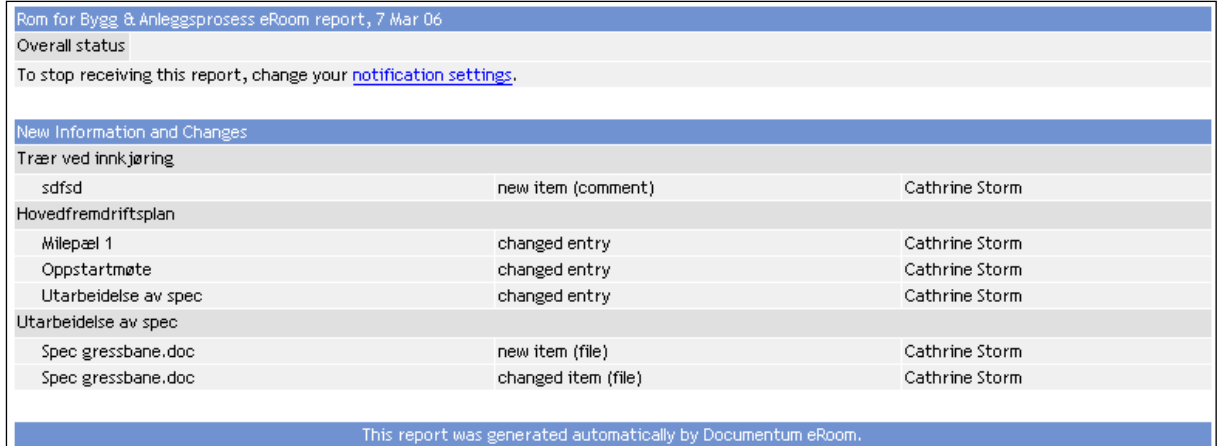

Denne rapporten inneholder informasjon om hva som er skjedd i rommet siden natten før. Her ser man hvem som har gjort hva, om det f.eks. er lagt inn en ny fil, en ny kommentar osv. E-posten er klikkbar, dvs. at om man ser noe i rapporten som man er interessert i å lese, kan man klikke i eposten og komme direkte til den informasjonen man ønsker (via pålogging/passord). Man vil ikke se informasjon man ikke har tilgang til.

I tillegg til eRoom-rapporten vil man også kunne følge med på røde piler – alt som har en rød pil ved seg er nytt (ulest) for deg. Du kan gjerne fjerne alle de røde pilene ved å klikke "mark read" på forsiden av rommet (fjerner alle røde piler), eller i en mappe:

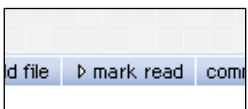

Det går også an å velge bort eRoom-rapporten. Det gjøres ved å høyreklikke på et objekt/ikon i ProsjektHotell, og velge "Notification". Her vil man se at man kan velge å ikke motta nattlig e-post.

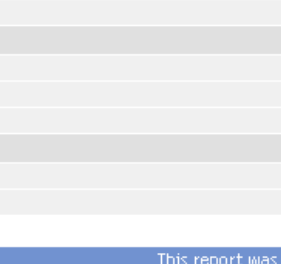

Du kan også "abonnere" på varsel fra områder i rommet som du ønsker raskere varsel på (høyreklikk objektet og velg "Notification"):

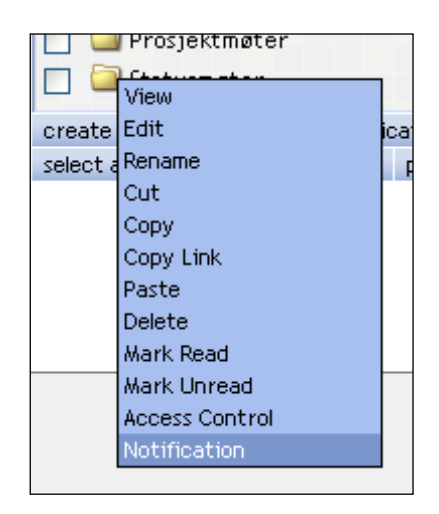

Et eksempel er en diskusjon du har startet og som du ønsker rask tilbakemelding på. Et annet eksempel er om du venter på månedsrapporten. Ved å velge "as soon as each change happens" fra disse områdene, vil du motta en e-post i din Outlook så snart noe er endret.

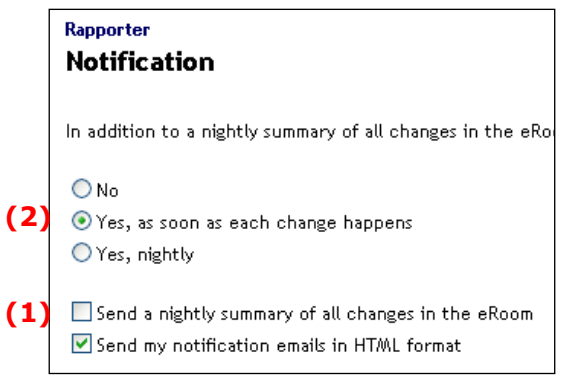

I eksempelet over har man valgt bort den nattlige rapporten (1), men valgt å få umiddelbar varsling når noe endres i mappen "Rapporter" (2).

### <span id="page-22-0"></span>**Bruk av Dashboards - saml informasjon fra ditt/dine prosjekter**

Dashboard kan gi en oversikt over innhold i èn database (oppsummering av f.eks. antall poster/entries av en valgt type), eller man kan "legge sammen" informasjon fra flere like databaser (fra samme eller ulike rom) slik at man lettere kan få tilgang til informasjon. Slike dashboards kan vises på samme sted som en database, i et rom og på din "My eRooms" side.

For å lage et dashboard av en database (f.eks. tegningsdatabase for de som har dette), kan du høyreklikke database-ikonet og velge edit (kan kun gjøres dersom du er koordinator, eller har laget databasen selv). Deretter klikkes "Change the dashboard options". Huk av de ulike valg du ønsker å

samle opp i et dashboard, og klikk "OK". Eksempelvis vil et dashboard for en tegningsdatabase kunne se slik ut:

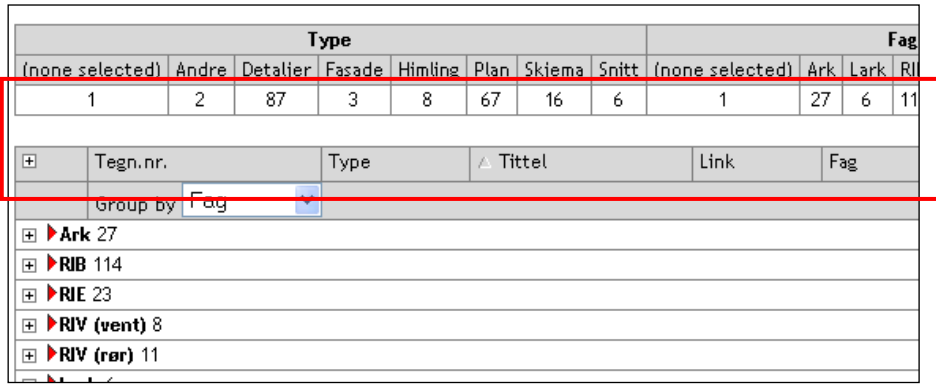

Her summeres antall himlingstegninger, arkitekttegninger etc. Man kan klikke på tallet for å få opp de tegningene som hører til den grupperingen. Dette dashboardet kan også vises på "My eRooms" om du velger dette: Høyreklikk databasen og velg "notification". Huk av for "Summarize this database in "My eRooms".

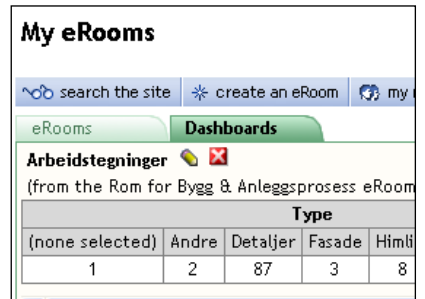

Dersom du vil lage egne frittstående dashboards i rommet, kan du velge "create " og velg

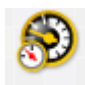

Her kan du velge hvilke databaser eller kalendere du vil samle informasjon fra.

### <span id="page-23-0"></span>**Slik søker du etter informasjon i ditt prosjektrom**

Det er enkelt å finne frem til informasjon som ligger i ditt ProsjektHotell. ProsjektHotell indekserer alle ord, slik at ditt søk leter både inne i dokumenter (også pdf-tekstdokumenter), diskusjoner osv. Søkeknappen finner du på forsiden av rommet, eller som en fane over menyen på venstre side av skjermen:

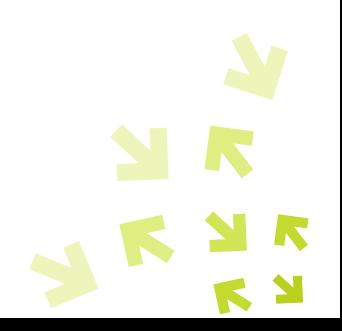

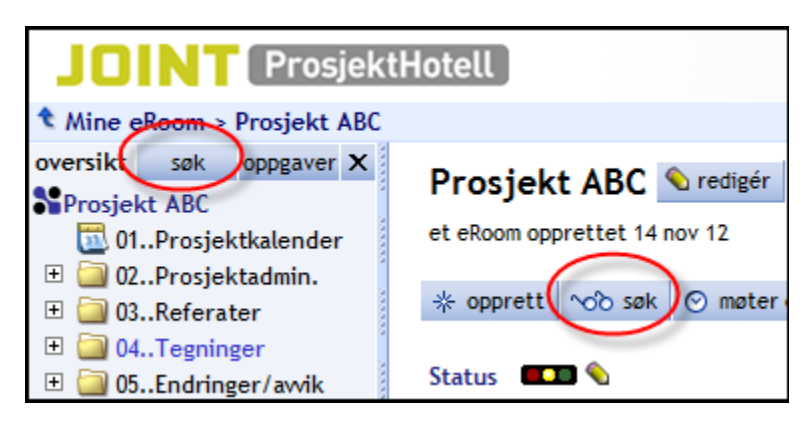

#### Slik kan et søkeresultat se ut:

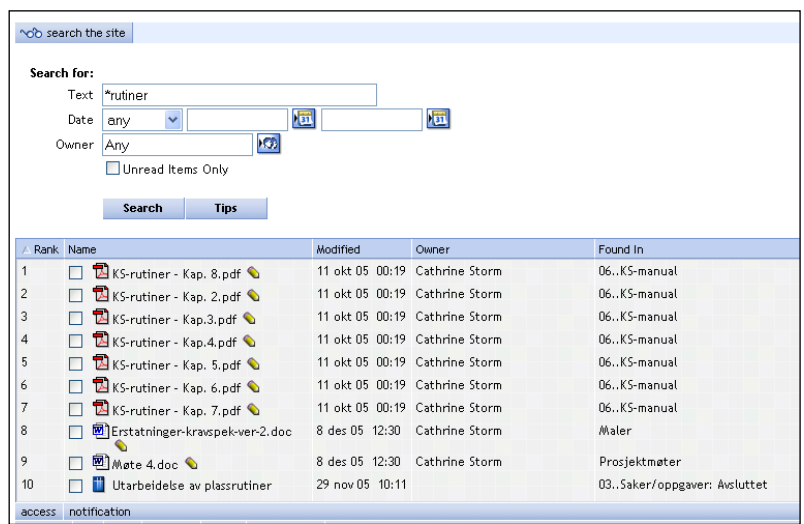

Man ser lett hvor i ProsjektHotellet de ulike dokumentene o.l finnes, og man kan enkelt klikke på det man vil ha, så kommer man direkte dit (evt. åpner dokumentet seg om det er en fil).

Man kan også søke på tvers av de rom man er medlem av. Dette gjør man ved å bruke "search the site"-knappen som ligger på My eRooms.

### <span id="page-24-0"></span>**Del din PC-skjerm eller dokumenter med andre via Real Time**

Noen ganger er det nyttig å se det samme som en annen man snakker med per telefon, f.eks. en tegning, slik at man kan diskutere endringer osv. Med ProsjektHotells Real Time-funksjonalitet har man muligheten til å dele sin egen PC-skjerm, og dermed enkelt hente opp dokumenter o.l. som den (de) andre vil se på sin skjerm.

Man starter et slikt ProsjektHotell-møte ganske enkelt ved å klikke "meetings & events"-knappen på forsiden av rommet:

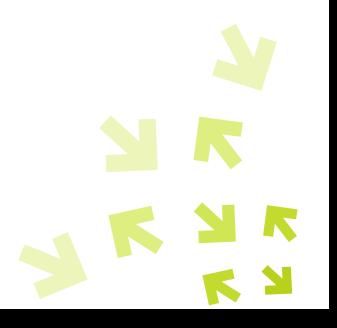

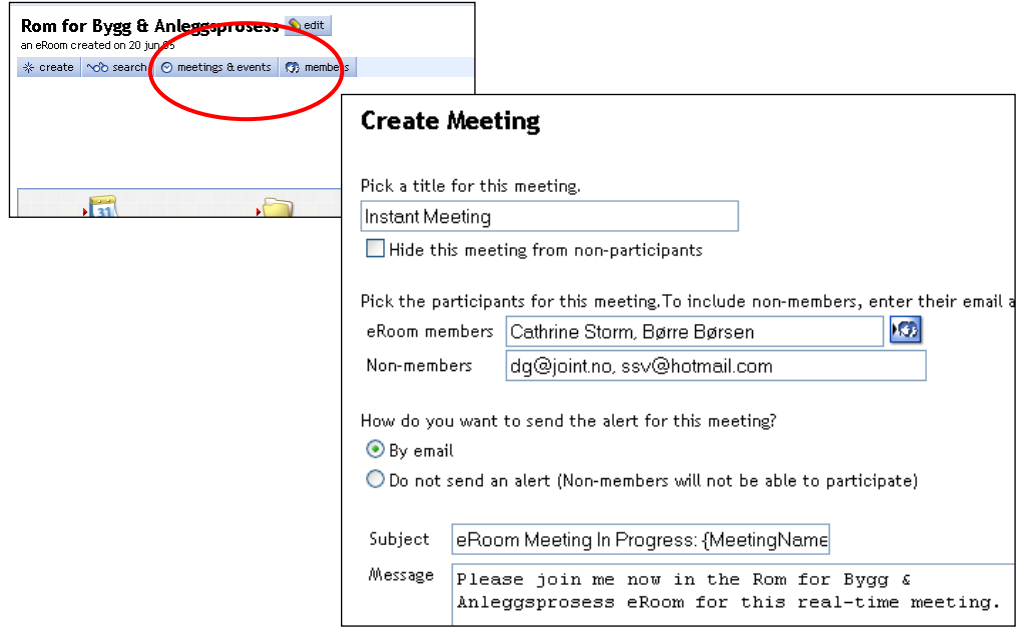

Man henter inn deltakere fra medlemslisten, og/eller legger til e-postadresser, og klikker "OK" øverst. Da vil "møtet" starte, og et "møterom" åpner seg. Deltakerne vil motta en e-post med link til dette "møtet". Når de har kommet inn i møtet, vil du se deres navn i ditt "møterom". En stor fordel er at man kan også sende invitasjon til ikke-ProsjektHotell-medlemmer!

For å dele din skjerm, velger du "share desktop", og deretter vil alle se din skjerm på sin skjerm. Du kan nå hente opp dokumenter du vil dele/se på sammen med de andre, og forflytte deg rundt på din skjerm.

Istedet for å dele desktop, kan du også hente inn dokumenter fra ditt ProsjektHotell, og dele dette online med dine deltakere. Da kan du gi tilgang til en av gangen, og se på at de endrer i dokumentet. Når alle er ferdige med å legge inn sine endringer, kan dokumentet lagres direkte tilbake i ProsjektHotell.

#### <span id="page-25-0"></span>**Support**

Dersom du er kunde hos JOINT, enten som JOINT ProsjektHotell-kunde, eller at JOINT drifter deres ProsjektHotell-lisenser, har du tilgang til fri support/brukerstøtte per telefon og e-post på alle virkedager mellom kl. 08.00-16.00 (GMT+1).

Klikk **Support** øverst til høyre i rommet, så kommer du direkte til vår supportside, med veiledninger og Ofte Stilte Spørsmål.

Klikk  $\bullet$  for å få hjelp i eRooms egen hjelpefil.

Telefon Support: 22 50 45 50 (tast 2) E-postadresse: [support@joint.no](mailto:support@joint.no)

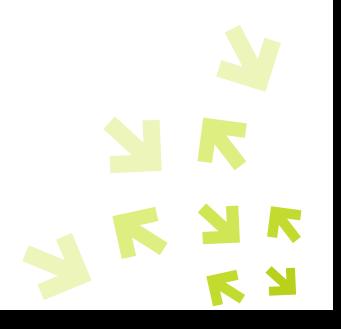